# 在VMWare ESXi主機上安裝虛擬Cisco Unified SIP代理(vCUSP)  $\overline{\phantom{a}}$

## 目錄

簡介 必要條件 需求 採用元件 組態 使用命令列介面(CLI)在vCUSP上配置子介面

# 簡介

本文檔介紹在ESXi主機上安裝Virtual vCUSP的過程。

## 必要條件

### 需求

思科建議您瞭解以下主題:

- Cisco整合SIP代理(CUSP)
- 整合運算系統(UCS)伺服器

在應用本文檔中介紹的步驟之前所需的專案和操作

- Cisco Unified SIP Proxy(CUSP)OVA檔案。
- 整合運算系統(UCS)伺服器
- UCS伺服器上應安裝VMware ESXi(從版本5.1開始)。
- 部署CUSP OVA之前,應在ESXi主機上完成網路配置。
- 具有以下硬體要求的物理主機:
- $vCPU = 2$

記憶體= 4GB

- 硬碟= 80GB
- 網路:VLAN的IP地址
- VMware ESXi平台支援:支援的最低版本為5.1

### 採用元件

本檔案中的資訊是根據以下軟體版本:

- $\bullet$  UCSC-C240-M4S伺服器。
- 部署的VMware ESXi版本: ESXi 6.0U2
- CUSP版本:  $-9.0.1$

本文中的資訊是根據特定實驗室環境內的裝置所建立。文中使用到的所有裝置皆從已清除(預設 )的組態來啟動。如果您的網路正在作用,請確保您已瞭解任何指令可能造成的影響。

#### 關於ESXi網路

本文檔利用ESXi主機上的標準交換機使用網路配置。您也可以使用分散式虛擬交換器(DVS)。

網路標準交換機虛擬交換機(vSwitch)負責將虛擬機器連線到虛擬網路。vSwitch的工作方式與物理交 換機類似(有一些限制),並控制虛擬機器彼此之間的通訊方式。

這是ESXi主機的標準交換機配置快照。

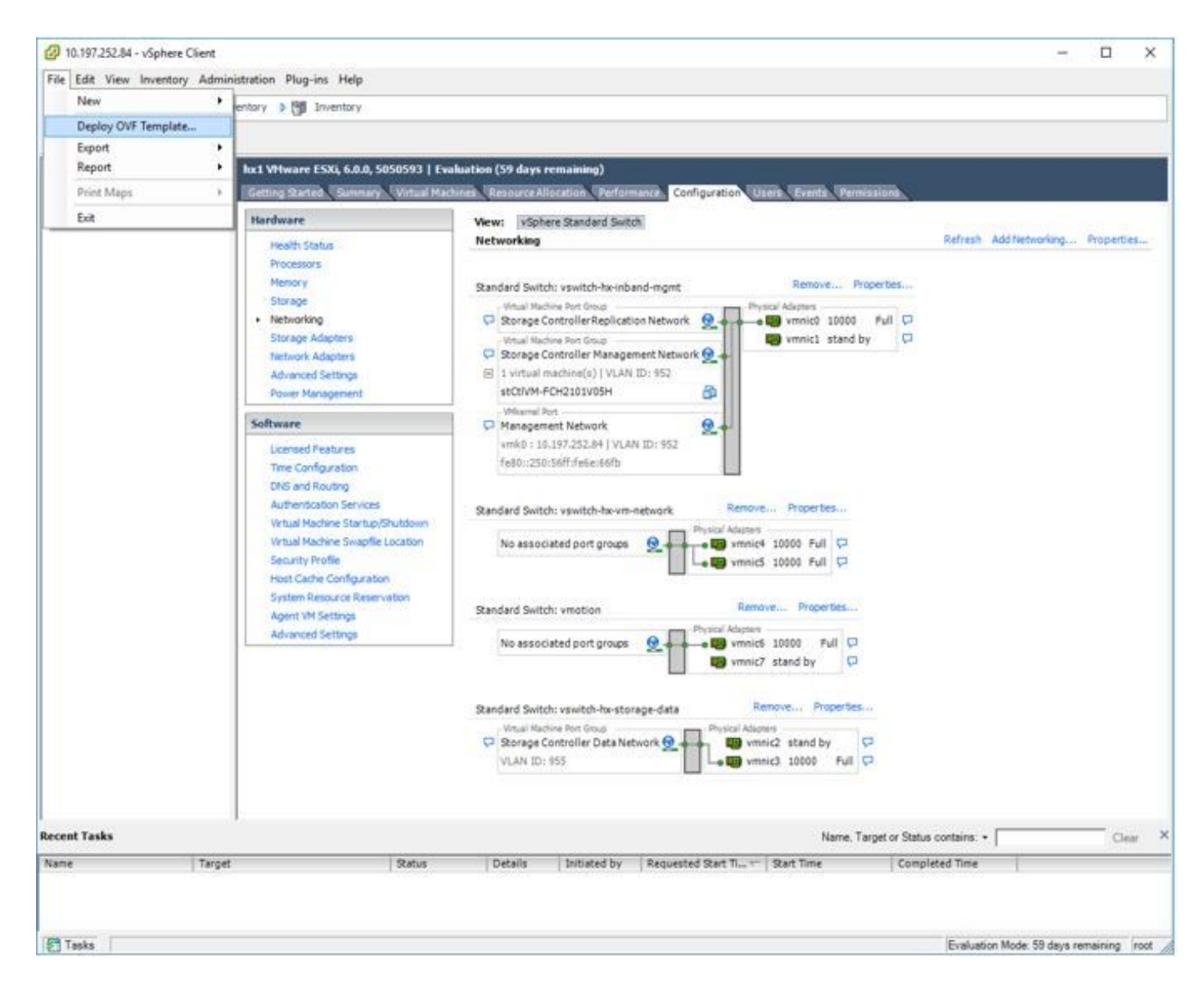

#### 部署CUSP伺服器的步驟

- 步驟1. 在ESXi主機上部署CUSP OVA :
	- 按一下Browse選項,並從本地電腦上載CUSP OVA檔案。

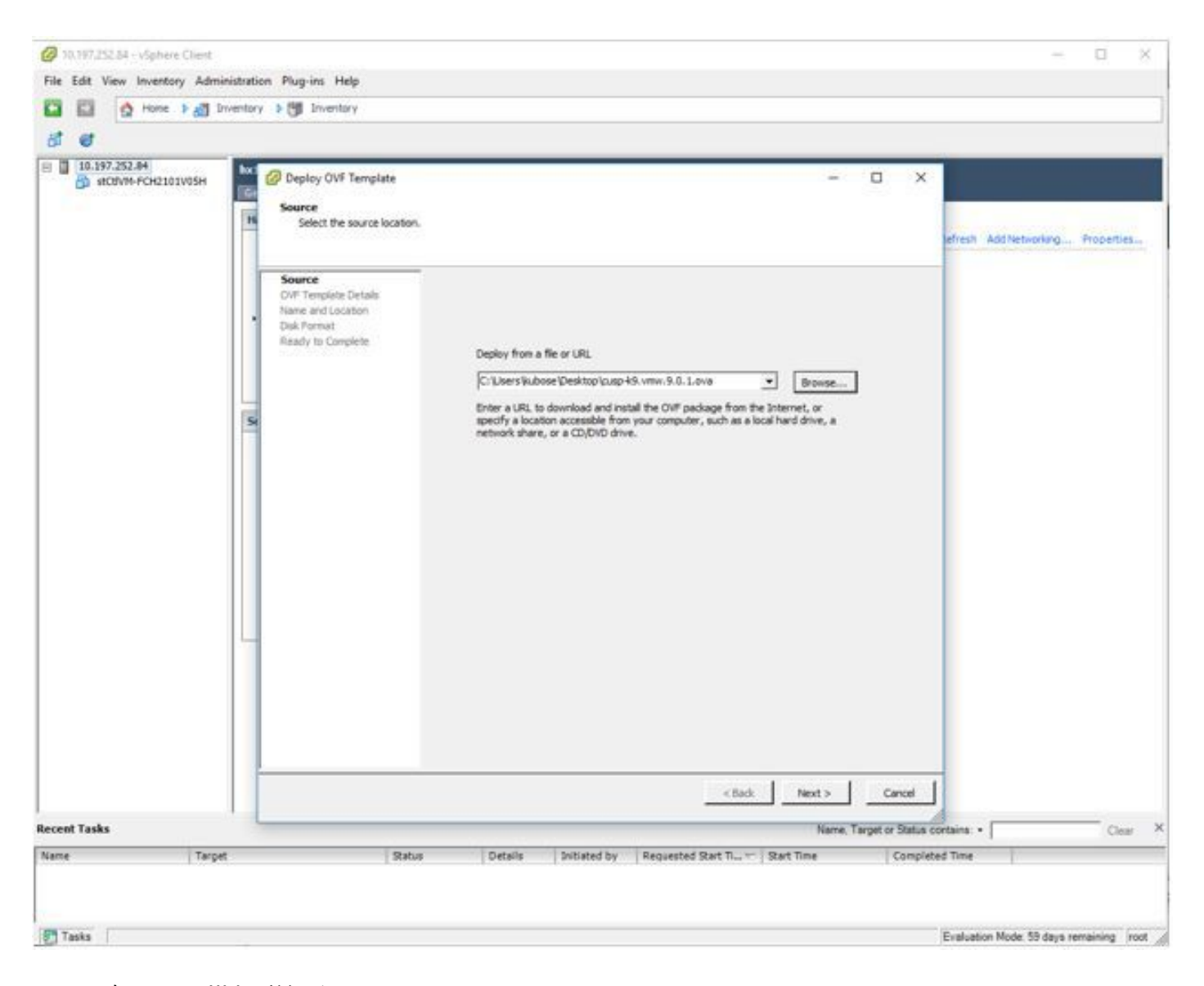

步驟2. 確認OVF模板詳細資訊。

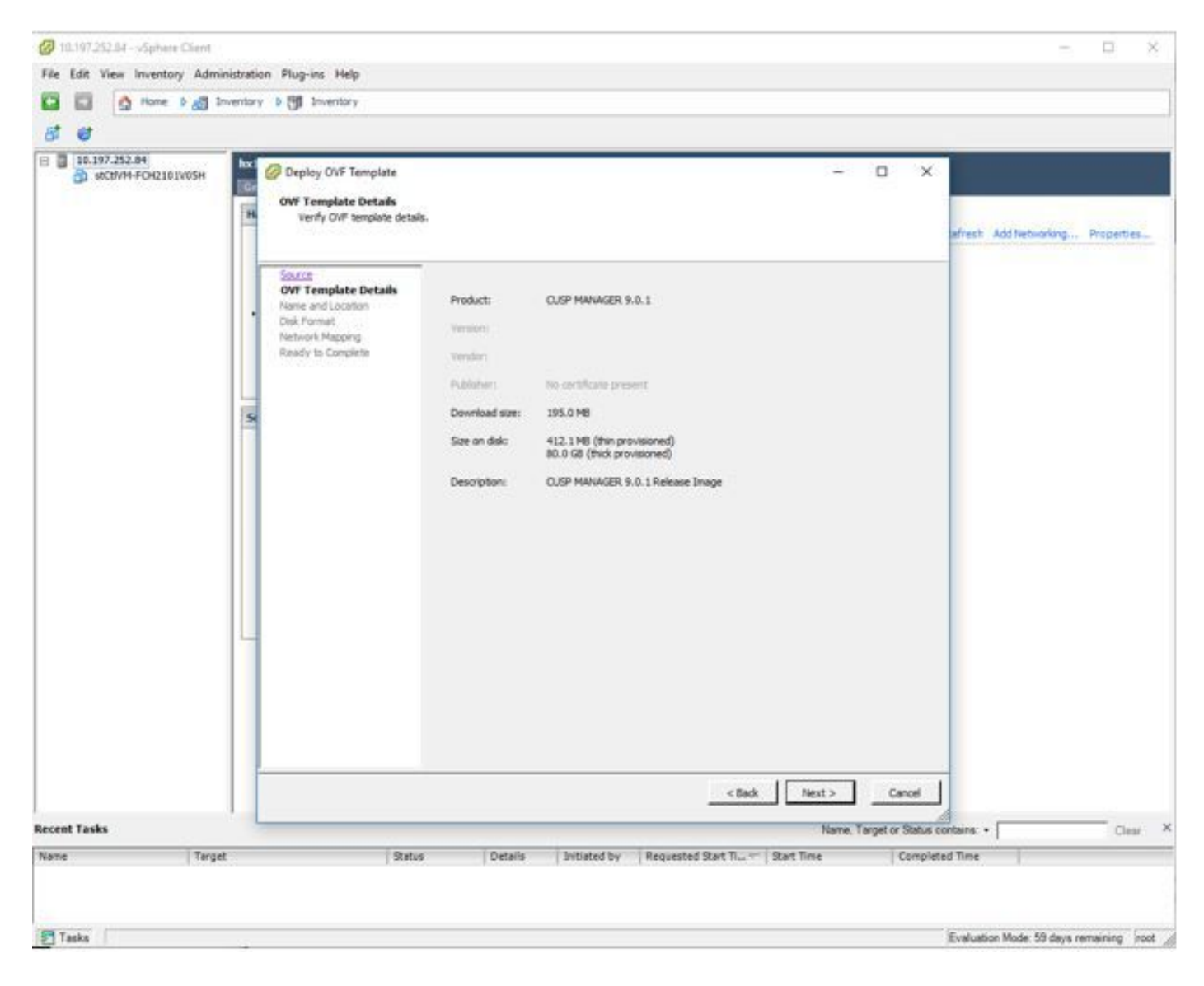

步驟3. 指定部署名稱,以便輕鬆識別裝置。

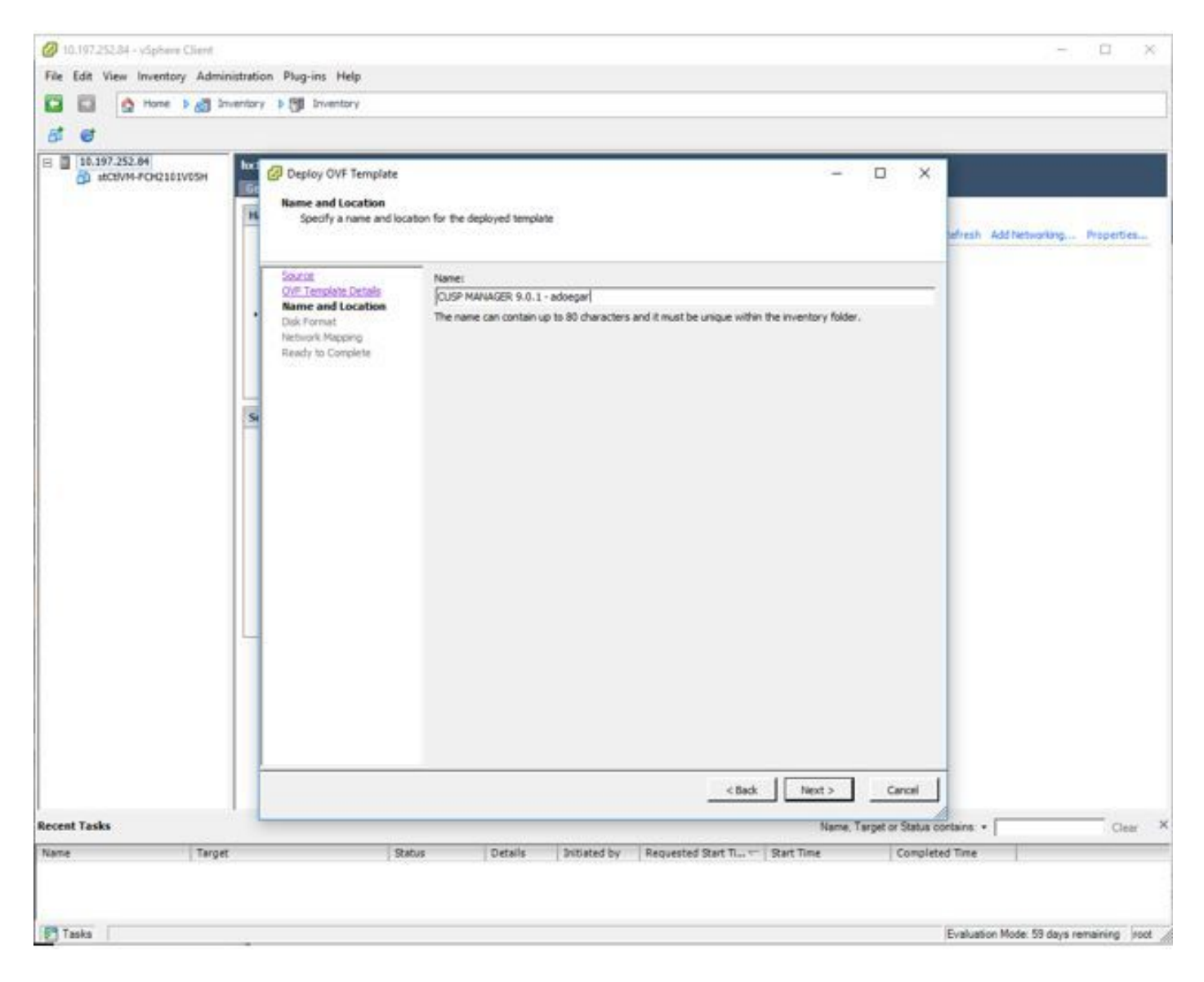

步驟4.選擇磁碟格式。

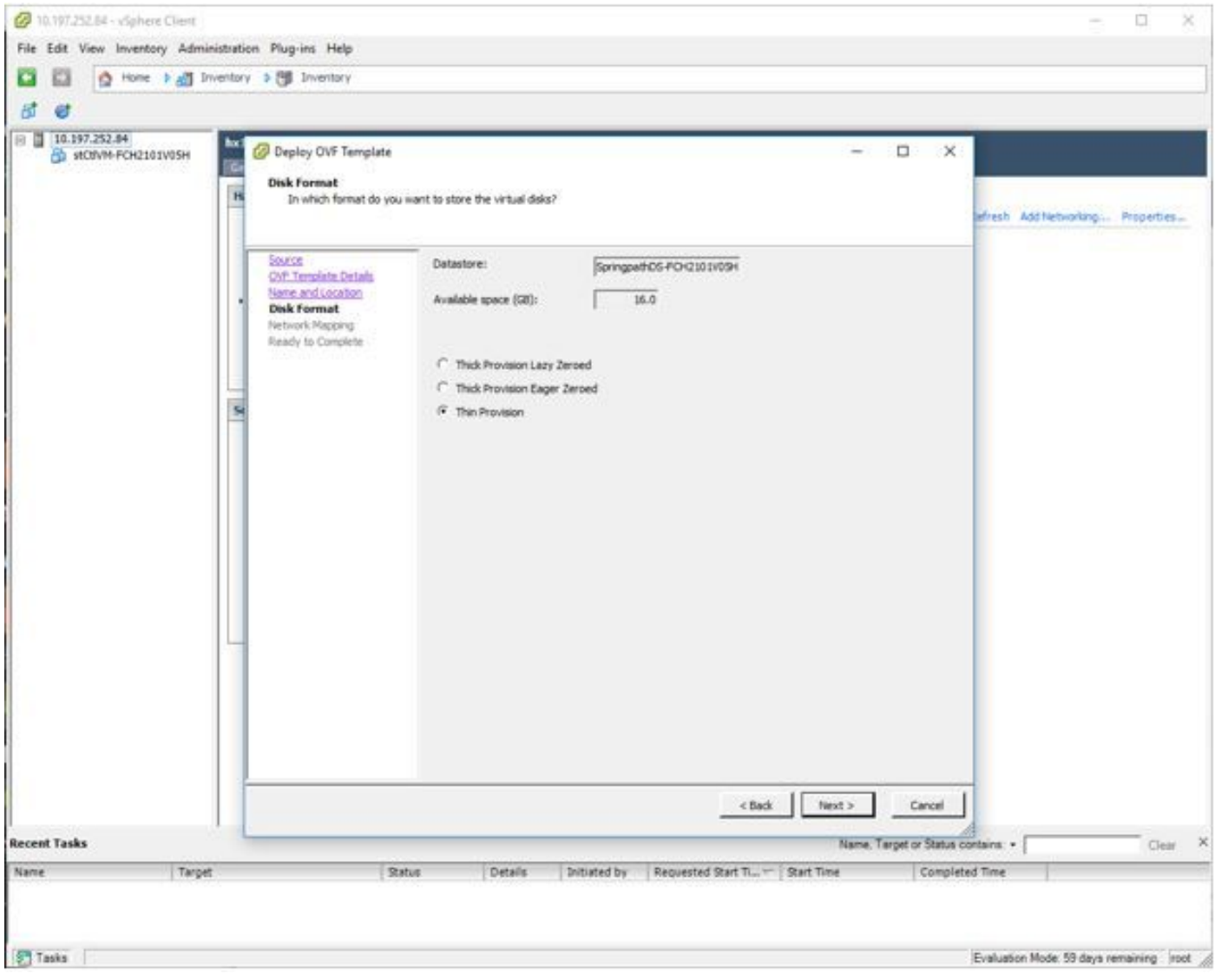

步驟5. 選擇要部署裝置的VM網路。

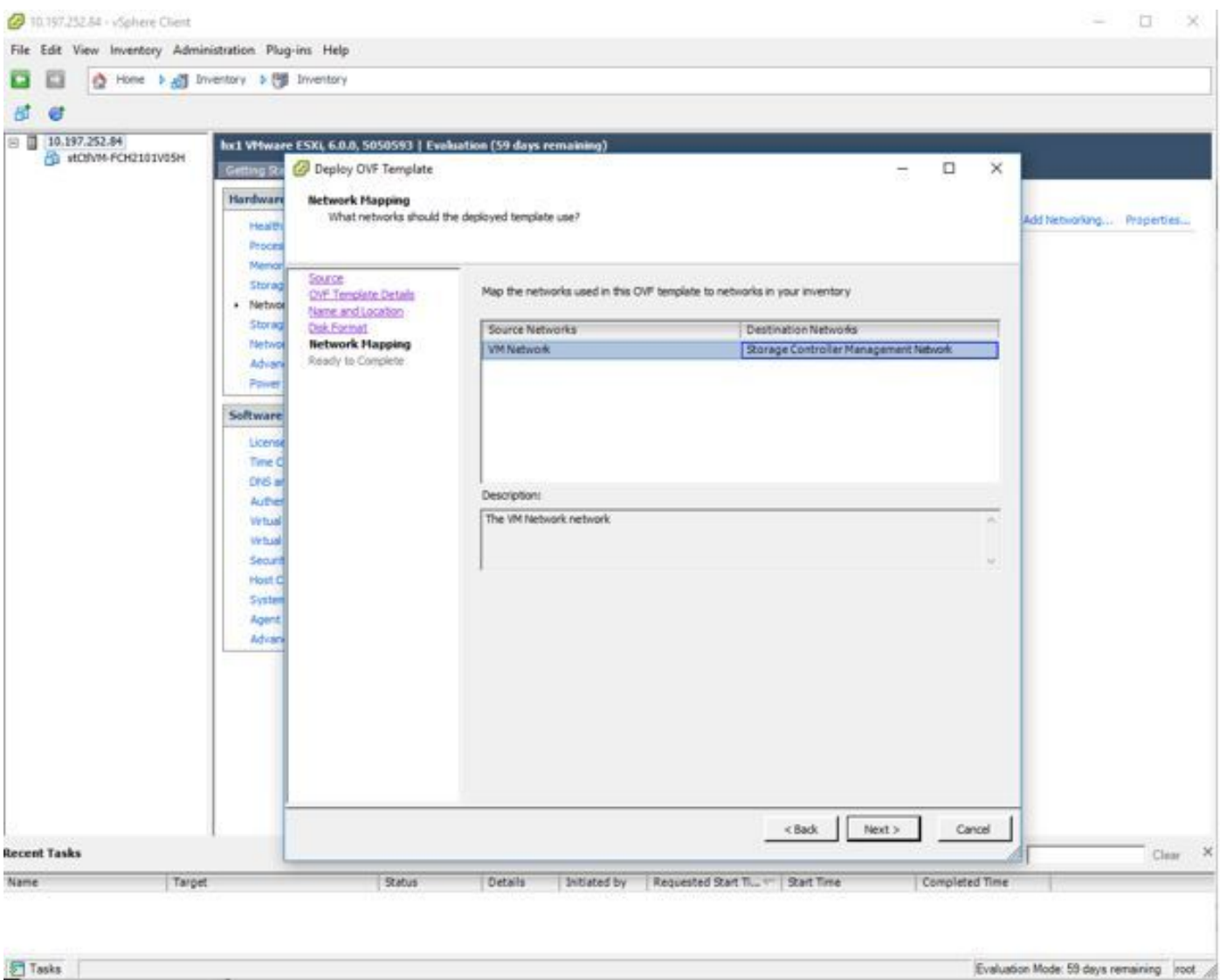

### 步驟6. 確認詳細資訊並按一下「完成」選項以部署VM。

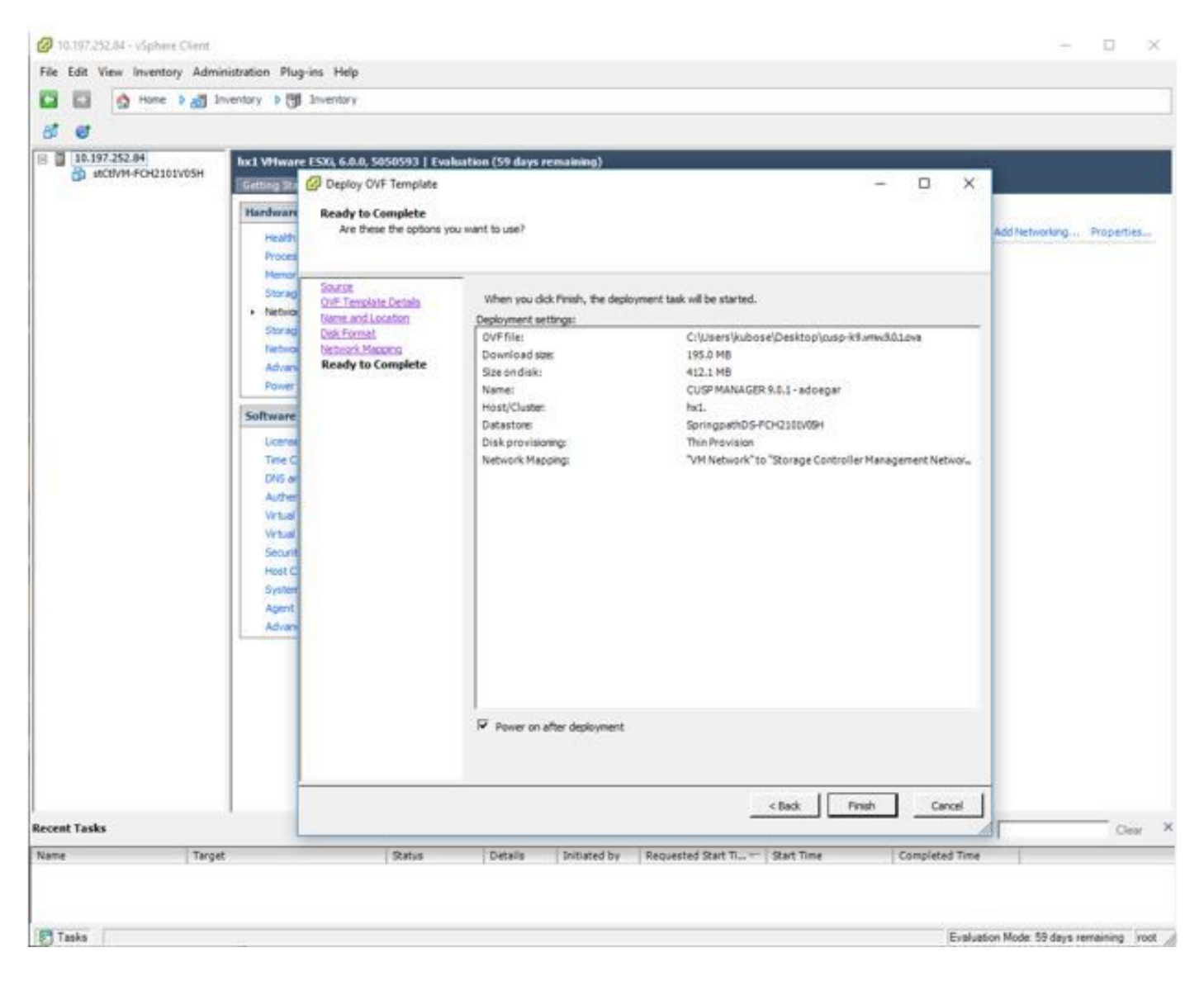

步驟7. 正在進行VM安裝。

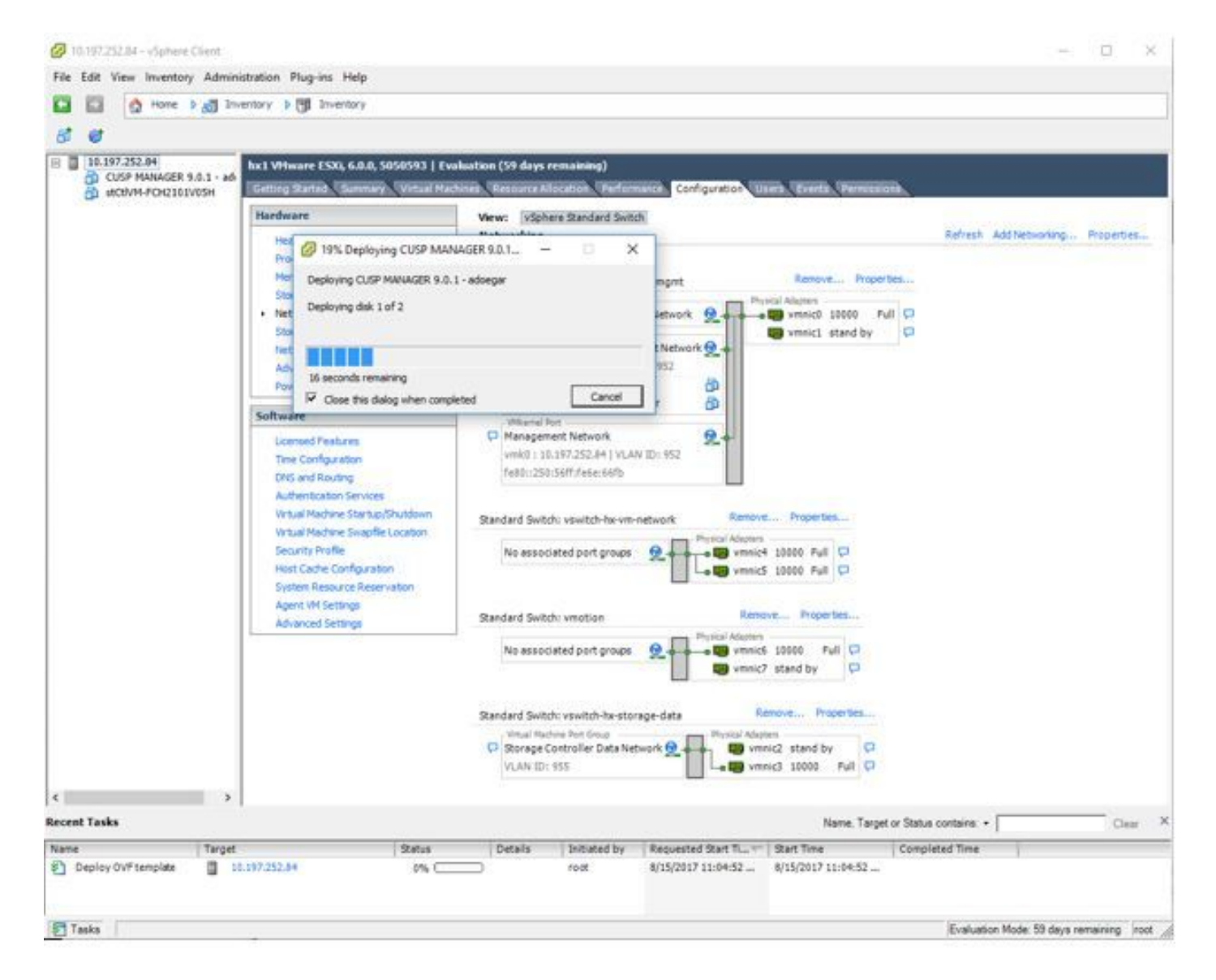

步驟8. CUPS VM部署已完成。突出顯示的是虛擬機器。

| A HOUVA-FOIL101V05H           | <b>Getting Started</b>                                                                                                    | Resource Allocation Performance Configuration Users Events Permissions                                                                                                    |                                   |
|-------------------------------|----------------------------------------------------------------------------------------------------|----------------------------------------------------------------------------------------------------|-----------------------------------|
|                               | Hardware<br>Health Status<br>Processors<br>Memory<br>Storage<br>+ Networking<br>Storage Adapters<br>Nebrack Adapters<br><b>Advanced Settings</b><br>Power Management<br>Software<br>Licensed Features<br>Time Comfiguration<br>DNS and Routing<br>Authentication Services<br><b>Writial Machine Startup/Shutdown</b><br>Virtual Machine Swapflie Location<br>Security Profile<br>Host Cache Configuration<br>System Resource Reservation<br>Agent VM Settings<br>Advanced Settings | View: vSphere Standard Switch<br>Networking<br>Remove Properties<br>Standard Switch: vswitch-hx-inband-mont<br>Vrtual Machine Port Group<br>Physical Adapters<br>Full ID<br>C Storage Controller Replication Network<br>- <b>EB</b> vmnic0 10000<br>Virtual Machine Fort Group<br><b>US</b> vmnic1 stand by<br>۰<br>Storage Controller Management Network &<br>El -2 virtual machine(s)   VLAN ID: 952<br>stCtivM-FCH2101v05H<br>œ<br>ä<br>CUSP MANAGER 9.0.1 - adoegar<br>Wilsons Port -<br>免<br>Management Network<br>vmk0 : 10.197.252.84   VLAN 30: 952<br>Fe80::250:56ff:fe6e:66Fb<br>Remove Properties<br>Standard Switch: vswitch-hx-vm-network<br>Physical Adapters<br>No associated port groups<br>Wa vmnic4 10000 Full C<br>Θ<br>. By vmnid5 10000 Full C2<br>Renove Properties<br>Standard Switch: vmotion<br>Physical Adaptare<br>We vmnich 10000<br>Full CI<br>No associated port groups<br>e<br>vmnic7 stand by<br>o<br>Remave Properbes<br>Standard Switch: vswitch-he storage-data<br>Vitual Machine Fort Group<br>Physical Adapters<br>D Storage Controller Data Network @<br>Ug vmnic2 stand by<br>D<br>VLAN ID: 555<br>By vmnic3 10000<br>Full D | Refresh Add Networking Properties |
| $\rightarrow$<br>$\leftarrow$ |                                                                                                    |                                                                                                    |                                   |

步驟9. 選擇CUSP VM,然後按一下Console頁籤。

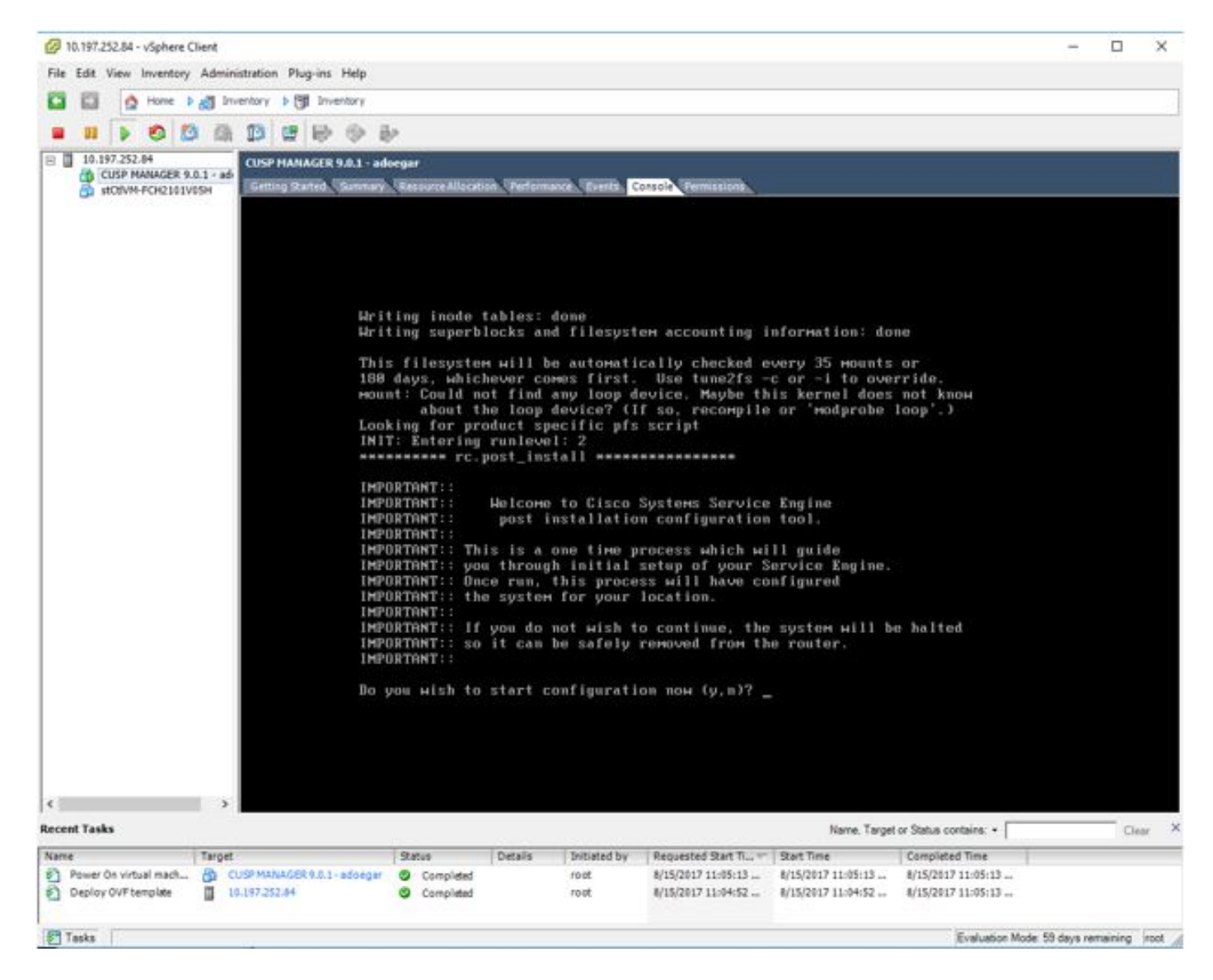

步驟10. 輸入必要的詳細資訊以取得連線,例如IP位址、子網掩碼、預設閘道、DNS位址、NTP位址 使用者名稱/密碼。

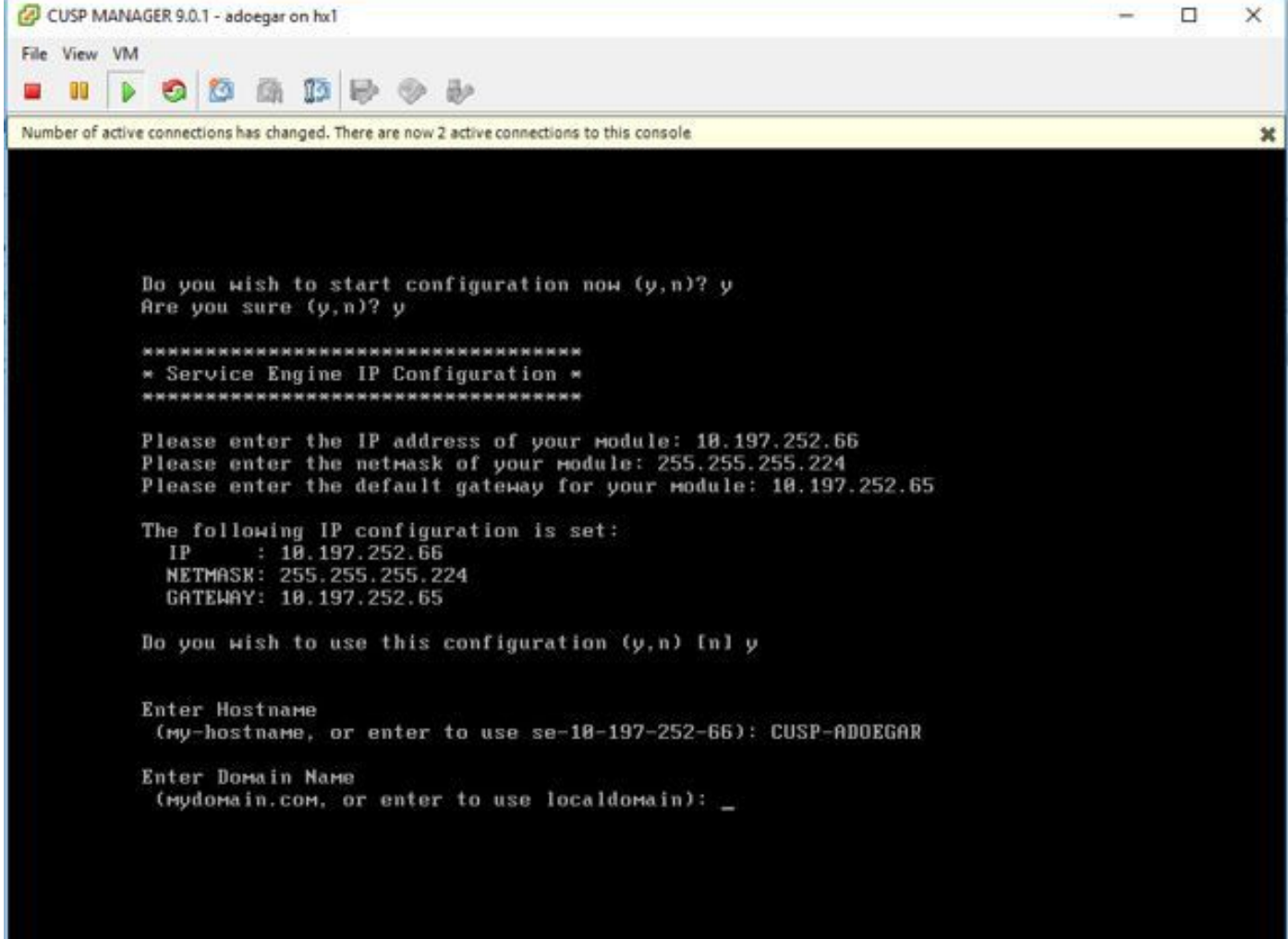

步驟11.儲存配置後,開始安裝shell指令碼。

F

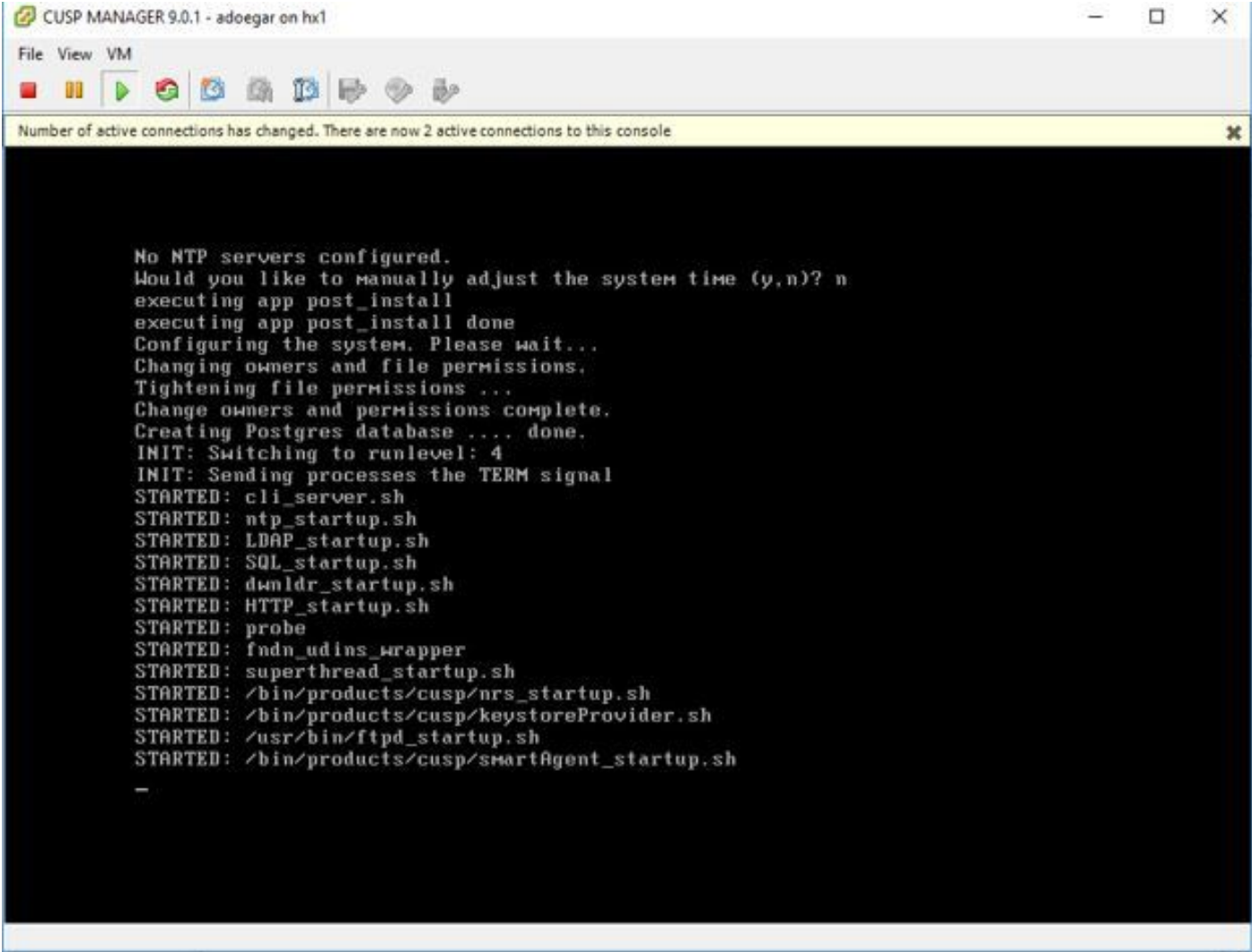

步驟12. 準備使用CUSP VM。

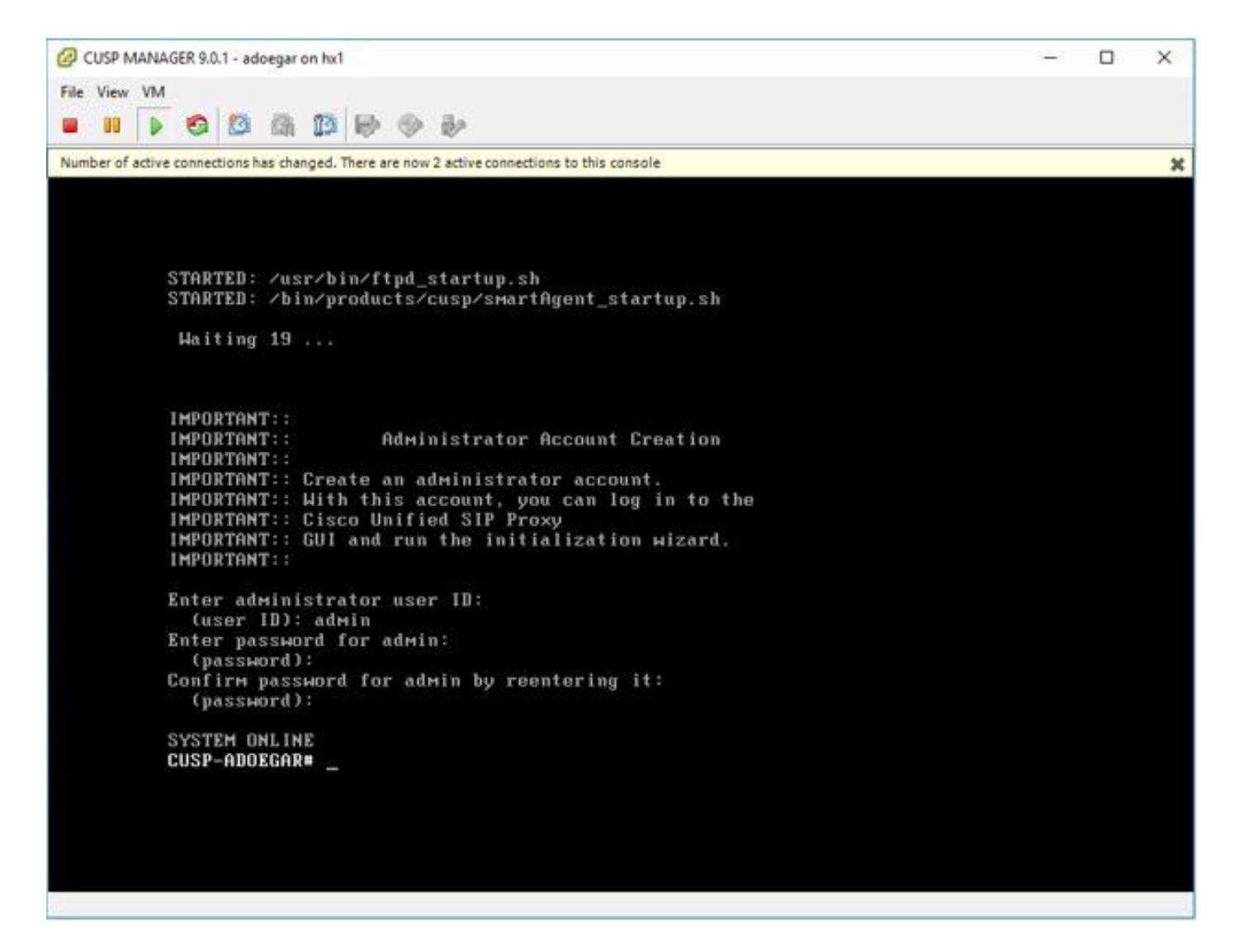

步驟13. 在Web瀏覽器上鍵入IP地址並登入到CUSP伺服器。

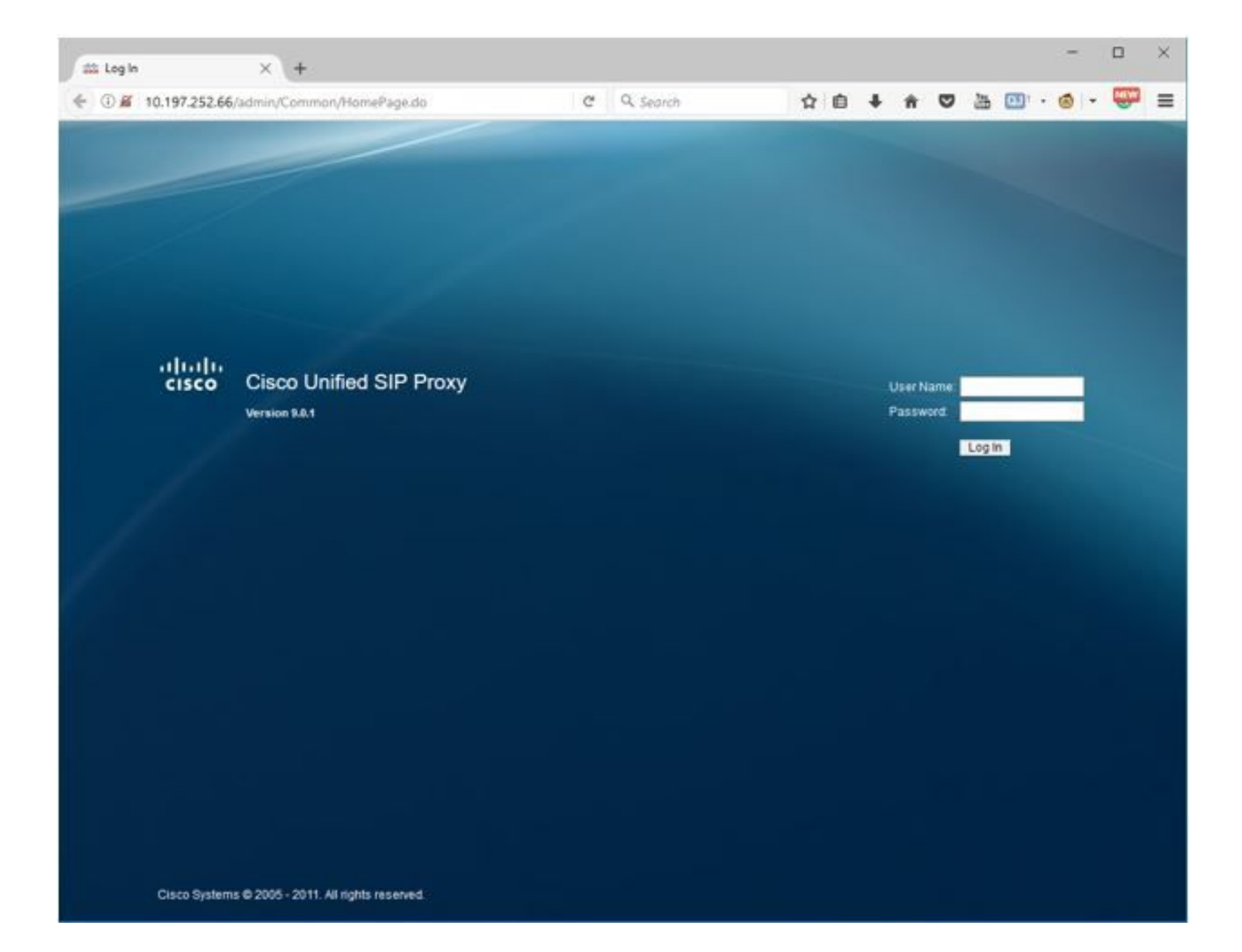

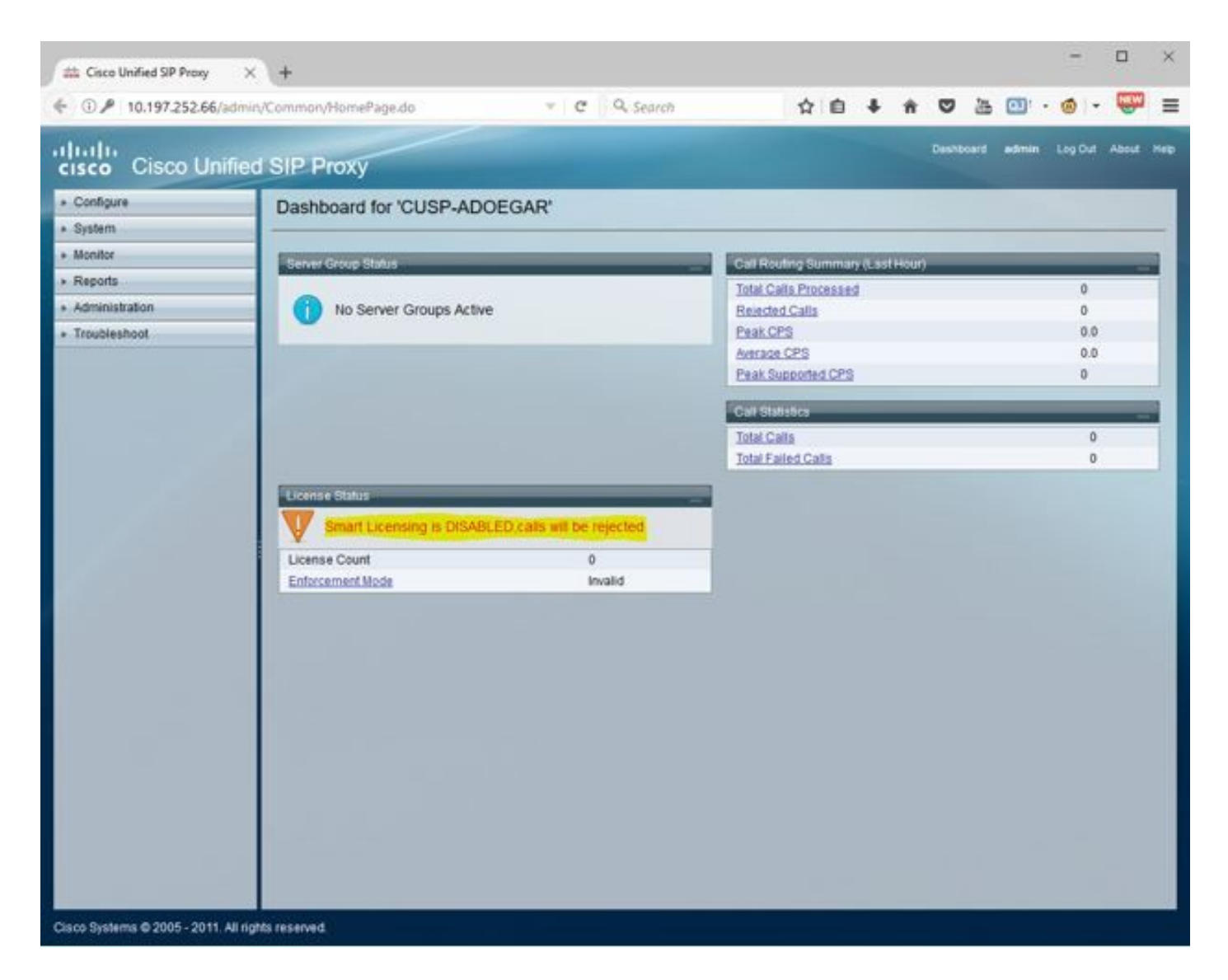

#### 使用命令列介面(CLI)在vCUSP上配置子介面

您可以在vCUSP中定義多個子介面,並且從vCUSP端對子介面的數量沒有特定限制。

以下是建立子介面的一個示例。

- 1. 開啟vCUSP的SSH會話
- 2. 在configure terminal:

Interface FastEthernet 0.10 ip address 10.64.86.229 255.255.0.0 end

3.發出命令show interfaces以驗證:

```
se-10-106-108-78# sh interfaces
astEthernet 0 is up, line protocol is up
 Internet address is 10.106.108.78 mask 255.255.255.224 (configured locally)
    32 packets input, 2244 bytes
    0 input errors, 0 dropped, 0 overrun, 0 frame errors
    36 packets output, 2408 bytes
    0 output errors, 0 dropped, 0 overrun, 0 collision errors
    0 output carrier detect errors
FastEthernet 1 is up, line protocol is up
    3 packets input, 180 bytes
    0 input errors, 0 dropped, 0 overrun, 0 frame errors
    7 packets output, 618 bytes
    0 output errors, 0 dropped, 0 overrun, 0 collision errors
    0 output carrier detect errors
FastEthernet 0.709 is up, line protocol is up
 Internet address is 10.106.108.89 mask 255.255.255.224 (configured locally)
    0 packets input, 0 bytes
    0 input errors, 0 dropped, 0 overrun, 0 frame errors
    4 packets output, 384 bytes
    0 output errors, 0 dropped, 0 overrun, 0 collision errors
    0 output carrier detect errors
astEthernet 0.10 is up, line protocol is up
 Internet address is 10.106.108.89 mask 255.255.255.224 (configured locally)
    0 packets input, 0 bytes
    0 input errors, 0 dropped, 0 overrun, 0 frame errors
    4 packets output, 384 bytes
    0 output errors, 0 dropped, 0 overrun, 0 collision errors
    0 output carrier detect errors
```

```
附註:現在無法在FastEthernet 1上建立子介面。
```